## Nazivi koji se stječu studijem

U katalogu Nazivi koji se stječu studijem moguće je pregledavati, izmjenjivati, brisati i unositi podatke o Nazivima koji se stječu studijem.

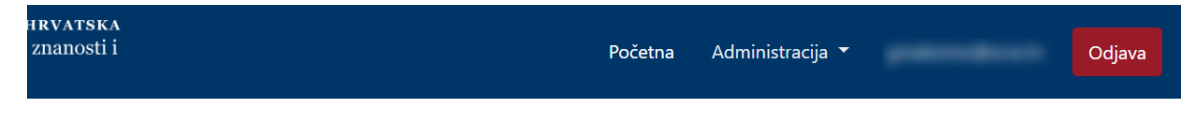

## Nazivi koji se stječu studijem

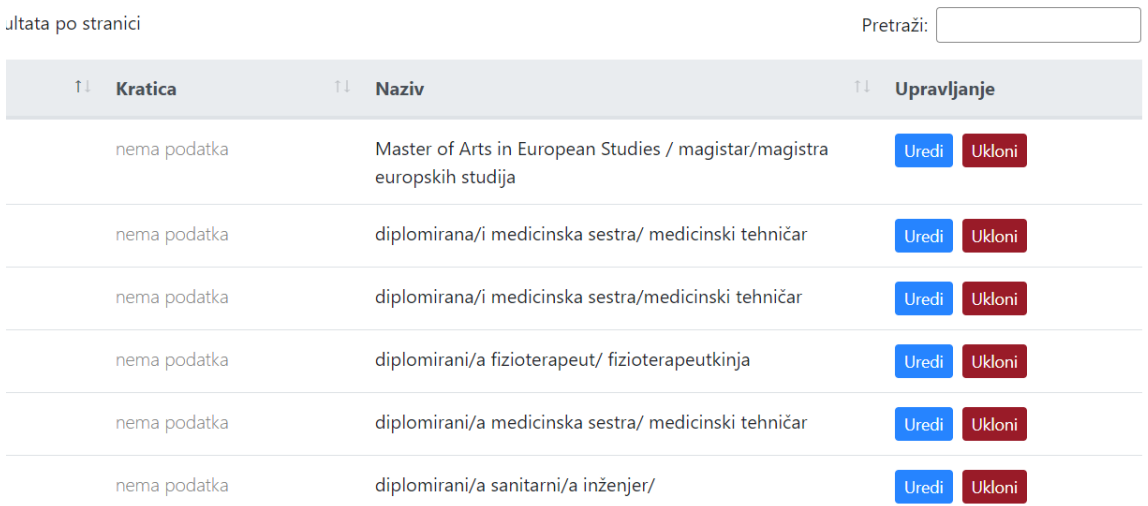

#### Slika 1. Izgled prozora Nazivi koji se stječu studijem

#### Na ovoj stranici:

- [Dodavanje novog naziva koji se](#page-0-0)  [stječe studijem](#page-0-0)
- **•** Pregled evidentiranih naziva koji [se stječu studijem](#page-2-0)
	- <sup>o</sup> Sortiranje prikazanih [podataka](#page-2-1)
- [Uređivanje ili promjena podataka](#page-2-2)  [o evidentiranom nazivu koji se](#page-2-2)  [stječe studijem](#page-2-2)
- [Brisanje naziva koji se stječe](#page-4-0)  [studijem](#page-4-0)

## <span id="page-0-0"></span>Dodavanje novog naziva koji se stječe studijem

radi se odabirom opcije Dodaj naziv.

Prilikom pokretanja opcije otvorit će se novi prozor u kojem je omogućen unos podataka.

# Novi naziv koji se stječe studijem  $\lambda$

# Kratica **Naziv**

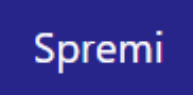

Slika 2. Izgled prozora prilikom unosa novog naziva koji se stječe studijem

Podaci koje je moguće unijeti:

Kratica

Naziv

Nakon unosa i provjere točnosti podataka, podatke je potrebno spremiti.

Nakon što je zapis uredno dodan, pojavit će se poruka obavijesti.

|                                | REPUBLIKA HRVATSKA<br>estica<br>Ministarstvo znanosti i<br>obrazovanja |                       |                | Početna                                                                     | Administracija ▼ |                               | Odjava |          |
|--------------------------------|------------------------------------------------------------------------|-----------------------|----------------|-----------------------------------------------------------------------------|------------------|-------------------------------|--------|----------|
| Zapis uspješno dodan           |                                                                        |                       |                |                                                                             |                  |                               |        | $\times$ |
| Nazivi koji se stječu studijem |                                                                        |                       |                |                                                                             |                  |                               |        |          |
|                                | Dodaj naziv                                                            |                       |                |                                                                             |                  |                               |        |          |
|                                | Prikaži<br>rezultata po stranici<br>$\Rightarrow$<br>10                |                       |                |                                                                             |                  |                               |        |          |
|                                | Šifra zapisa                                                           | <b>Kratica</b><br>TI. | $T \downarrow$ | <b>Naziv</b>                                                                |                  | î L<br>Upravljanje            |        |          |
|                                | 2248                                                                   | nema podatka          |                | Master of Arts in European Studies / magistar/magistra<br>europskih studija |                  | <b>Ukloni</b><br><b>Uredi</b> |        |          |
|                                | 2249                                                                   | nema podatka          |                | diplomirana/i medicinska sestra/ medicinski tehničar                        |                  | Ukloni<br>Uredi               |        |          |
|                                | 2250                                                                   | nema podatka          |                | diplomirana/i medicinska sestra/medicinski tehničar                         |                  | <b>Ukloni</b><br>Uredi        |        |          |
|                                | 2251                                                                   | nema podatka          |                | diplomirani/a fizioterapeut/ fizioterapeutkinja                             |                  | <b>Ukloni</b><br>Uredi        |        |          |
|                                | 2252                                                                   | nema podatka          |                | diplomirani/a medicinska sestra/ medicinski tehničar                        |                  | Ukloni<br>Uredi               |        |          |

Slika 3. Obavijest zapis uspješno dodan

## <span id="page-2-0"></span>Pregled evidentiranih naziva koji se stječu studijem

Odabirom opcije Prikaži 10, 25, 50 ili 100 rezultata po stranici postavlja se broj naziva koji se stječu studijem koji će se prikazati. Standardno je postavljen prikaz 10 radi preglednosti.

Podatke je moguće pretraživati i po stranicama, ovisno o broju prikaza na stranici.

### <span id="page-2-1"></span>Sortiranje prikazanih podataka

Sortiranje se radi odabirom znakova ↑↓ za sortiranje prema kategorijama: Šifra zapisa, Kratica i Naziv.

Sortiranje može biti ulazno ili silazno. Uzlazno sortiranje po kategoriji Šifra zapisa, od manjeg broja prema većem označeno je znakom ↑. Silazno sortiranje, odnosno sortiranje od većeg broja prema manjem označeno je znakom ↓.

Ako se odabere opcija sortiranja u kategorijam Kratica i Naziv može se sortirati po abecednom redu ili suprotno. Ako se pretražuje abecednim redom potrebno je odabrati znak ↑. Suprotno sortiranje se odabire znakom ↓.

U istom trenutku nije moguće postaviti više od jedne vrste sortiranja podataka.

Pretraživanje je moguće i unosom dijela ili cijelog naziva koji se stječe studijem. Moguće je i pretraživanje unosom dijela ili cijele kratice ili šifre naziva. Pretr aživanje nije osjetljivo na velika ili mala slova.

<span id="page-2-2"></span>Uređivanje ili promjena podataka o evidentiranom nazivu koji se stječe studijem

Odabirom opcije Uredi pokreće se opcija izmjene podataka o nazivu koji se stječe studijem. Uređivanjem podataka moguće je izmijeniti postojeće ili dodati podatke koji nisu evidentirani.

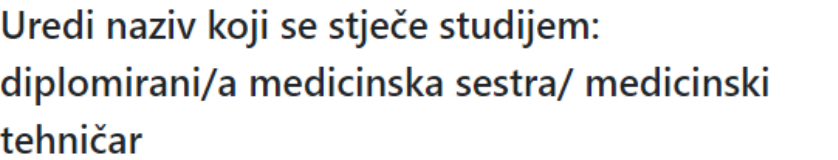

Kratica

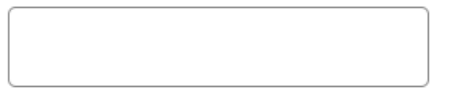

**Naziv** 

diplomirani/a medicinska sestra/ medicinski tehničar

Spremi

 $\times$ 

Slika 4. Uređivanje podataka o postojećem nazivu koji se stječe studijem

Odabirom opcije Spremi evidentirane izmjene će se pohraniti te će se pojaviti obavijest Zapis uspješno uređen.

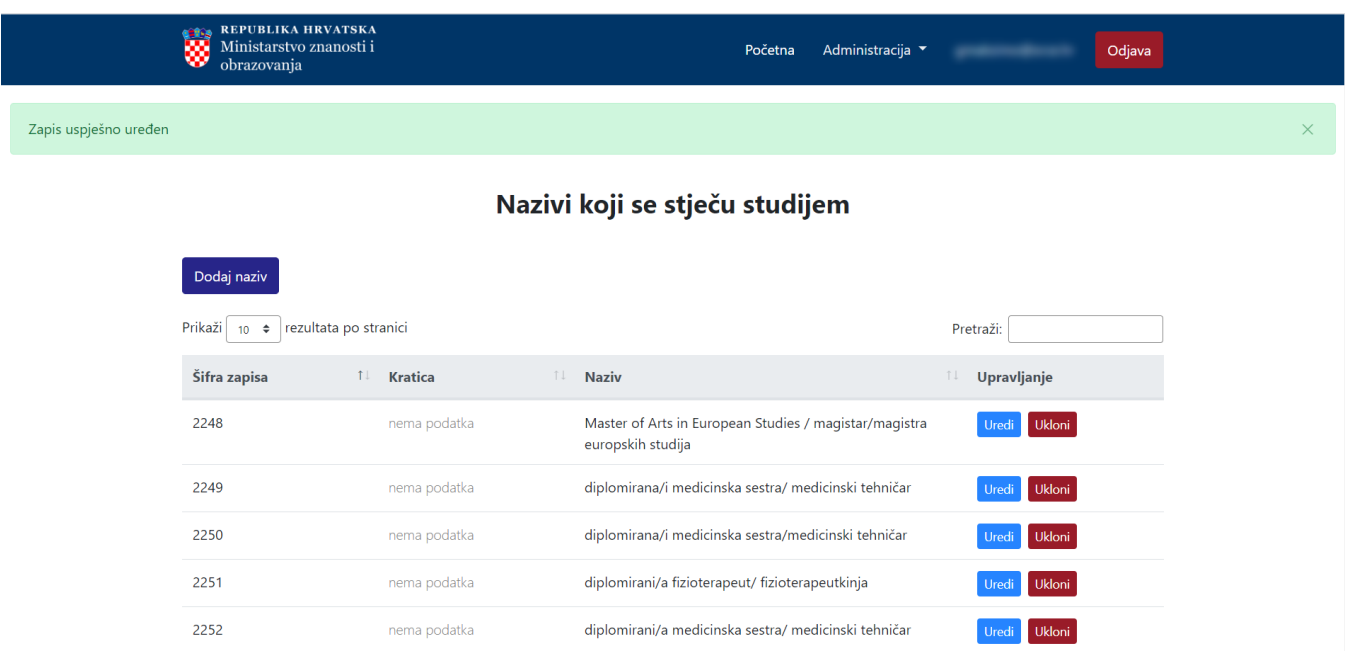

## <span id="page-4-0"></span>Brisanje naziva koji se stječe studijem

Odabirom opcije Ukloni moguće je trajno i nepovratno brisanje podataka o pojedinom nazivu. Nakon pokretanja opcije brisanja pojavit će se upozorenje: Jeste li sigurni da želite obrisati ovaj zapis?

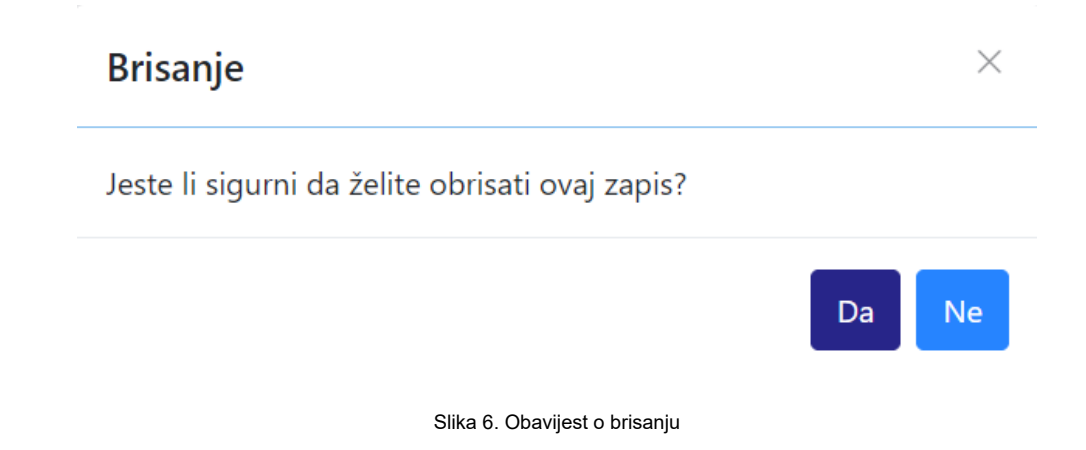

Nakon što je odabrana opcija Da, odabrani naziva koji se stječe studijem bit će obrisan te će se prikazati obavijest: Zapis uspješno obrisan.

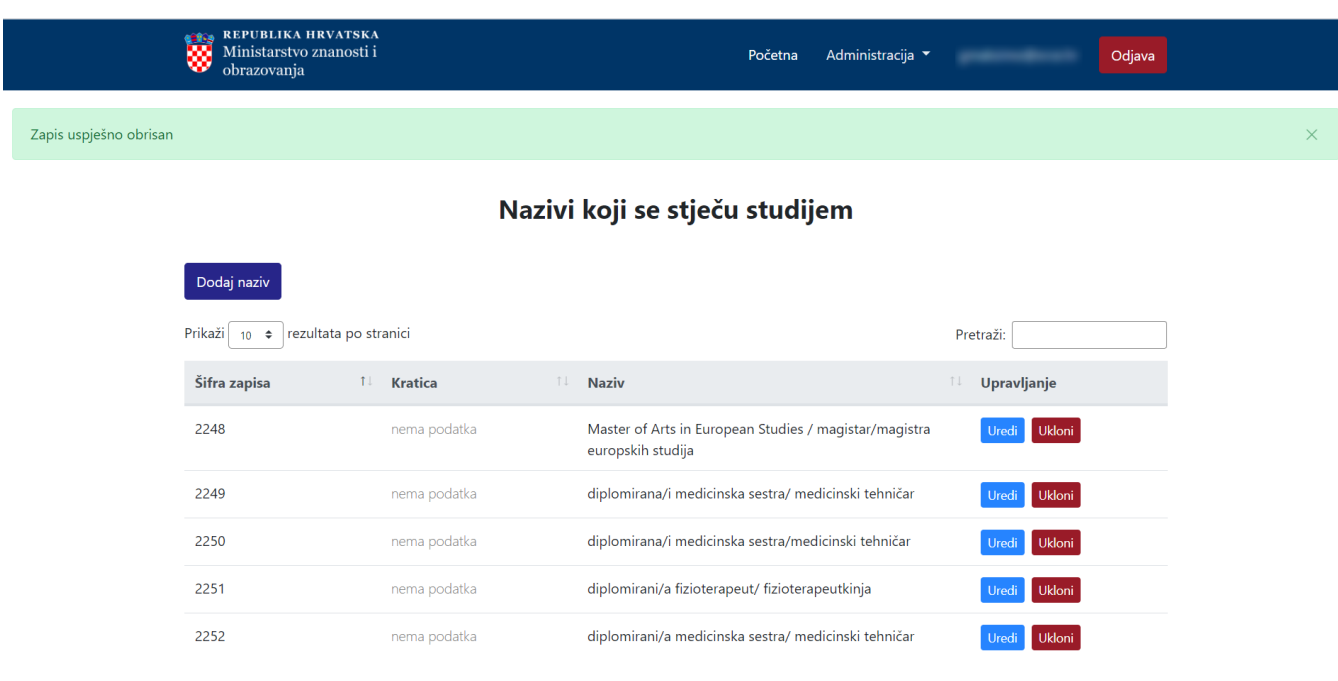

Slika 7. Zapis uspješno obrisan